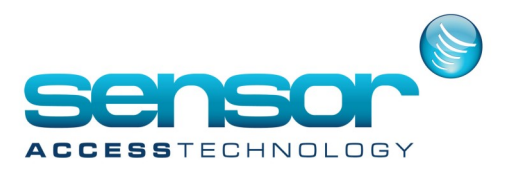

## **Running GuardPointPro on Windows 8 or higher**

**IMPORTANT:** On Windows 8 or higher, there could be a message at the GuardPointPro installation saying that the operating system is not supported.

This concerns the physical dongle driver only and not GuardPointPro.

```
Just ignore this message.
```
If you are using a physical dongle, just finish the GuardPointPro installation and then, install the last driver of HASP, available [here](http://public.sensoraccess.co.uk/Software%20Downloads/GuardPoint%20Pro/Drivers/HaspDrivers/Sentinel_LDK_Run-time_setup.zip)

As recent versions of Windows include new security components, it is necessary to configure some Windows features before installing/using GuardPointPro:

UAC (User Account Control) should be disabled

Although Windows has already .Net Framework 4, .Net Framework 2 and 3.5 should be installed (add Windows component in the Role Management screen)

GuardPointPro setup file should be executed via shortcut or BAT file. So, both files should have in their Properties the "XP Compatibility" and "Run as Admin" checkbox checked. (See more info https://sensoraccessgpp.zendesk.com/hc/en-us/articles/115000533971-Problems-with-Windows-7-or-higher)

Spread.exe file should have in its Properties the "XP Compatibility" and "Run as Admin" checkbox checked. GuardPointPro server folder should be shared (with Everyone in Full Control mode, if possible) See also this blog for fixing administrator rights:

http://answers.microsoft.com/en-us/windows/forum/windows\_8-files/windows-8-destination-folder-accessdenied/e8a0f0d3-6dc9-44e9-9eb8-6749a9943c50?db=5&page=2

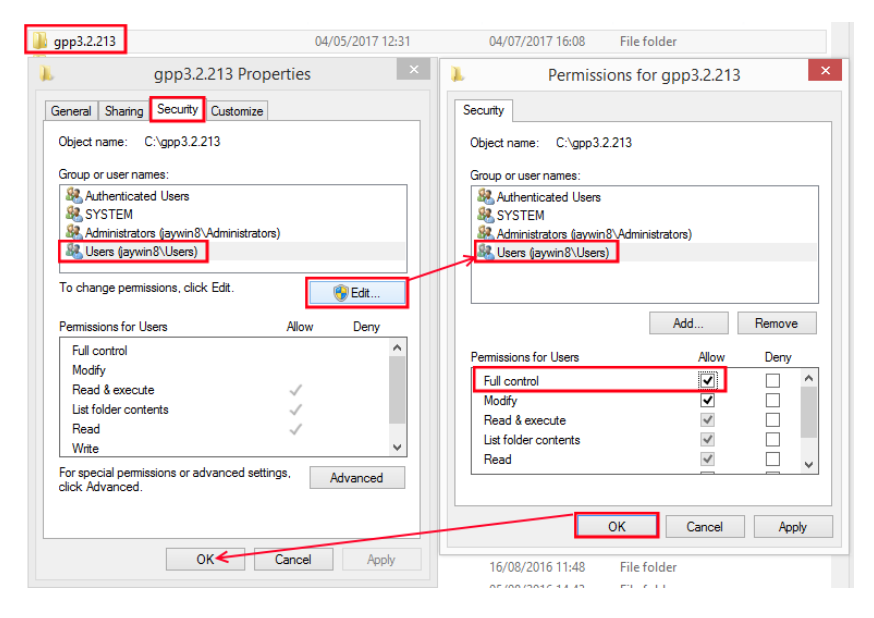

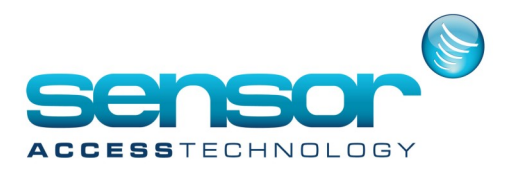

## **Running GuardPointPro on Windows 8 or higher**

**Note** that ALL of the previous steps and settings are very important.

As if not, what we have already seen on a Customers GuardPointPro used a different working directory instead of the \Program Files\GuardPointPro.

The folder was in 'C:\Users\...\AppData\Local\VirtualStore\Program Files\GuardPointPro'.

In this folder there were only a very small amount of folders & files: AME and BACKUP folders, ini file, DB, Journal.mdb ect.

If it was the case, we would suggest to find this temporary folder, copy all files and paste them in the GuardPointPro folder BEFORE starting GuardPointPro.